# Boeken vlucht

Start uw boeking

In deze instructie laten we u zien hoe u een eenvoudige retourvlucht kunt boeken.

Open Travelpoint. Na inlog kiest u voor (1) "Start new trip / Nieuwe reis starten" door links op het 'plus'-symbool te klikken. U kunt ook in het midden van uw scherm op de betreffende tekst klikken.

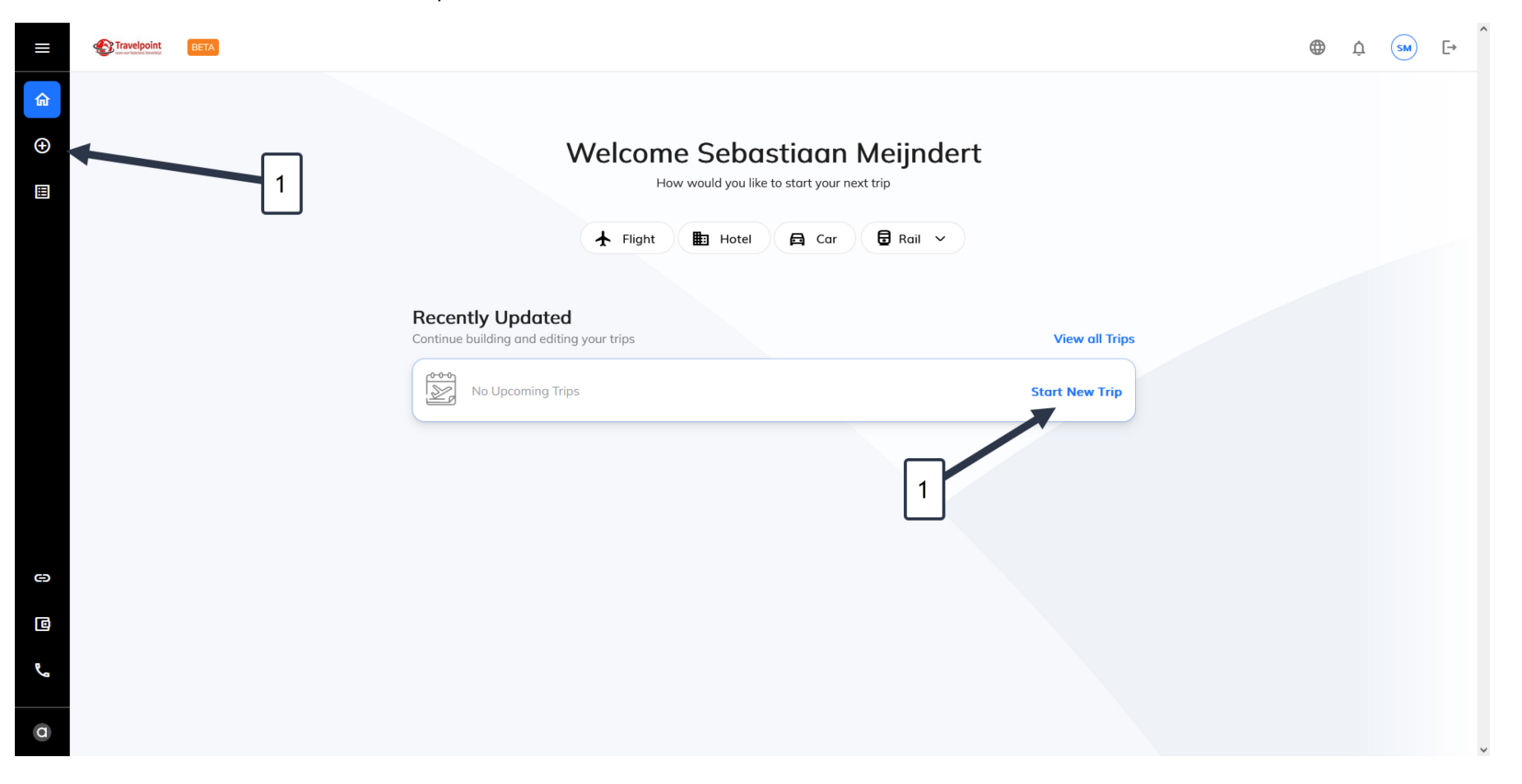

Vul de gegevens in:

- 1. Maak uw keuze voor een retourvlucht, een enkele reis of een multi city/rondreis.
- 2. Vul hier uw vertrekplaats in
- 3. Vul hier uw bestemming in
- 4. Kies voor -complete trip/volledige trip: u krijgt de reizen als totaal voorgeschoteld, dit helpt om sneller voordelige keuzes te maken
	- of: -by schedule/per schema: u maakt uw keuze per enkele reis en kunt daardoor sneller combinaties van klasses/airlines maken.
- 5. Kies uw vertrek en terugreisdatum
- 6. Kies uw reisklasse (houd rekening met de reisregels)
- 7. Klik op SEARCH/ZOEKEN om verder te gaan

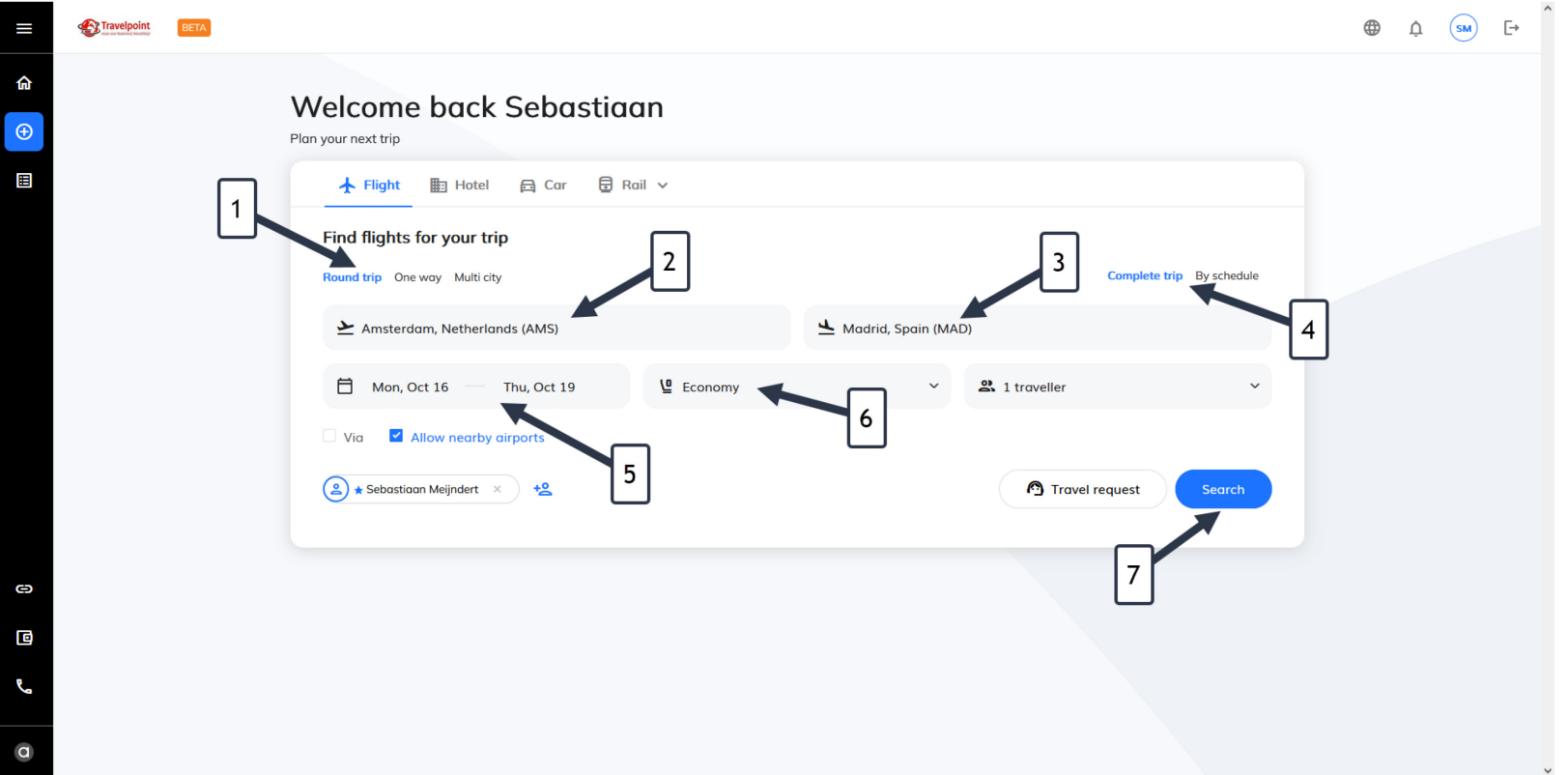

## Type of trip / type reis

In de volgende stap maakt u een keuze voor het soort reis dat u gaat maken (1). Klik op Proceed/Doorgaan om verder te gaan.

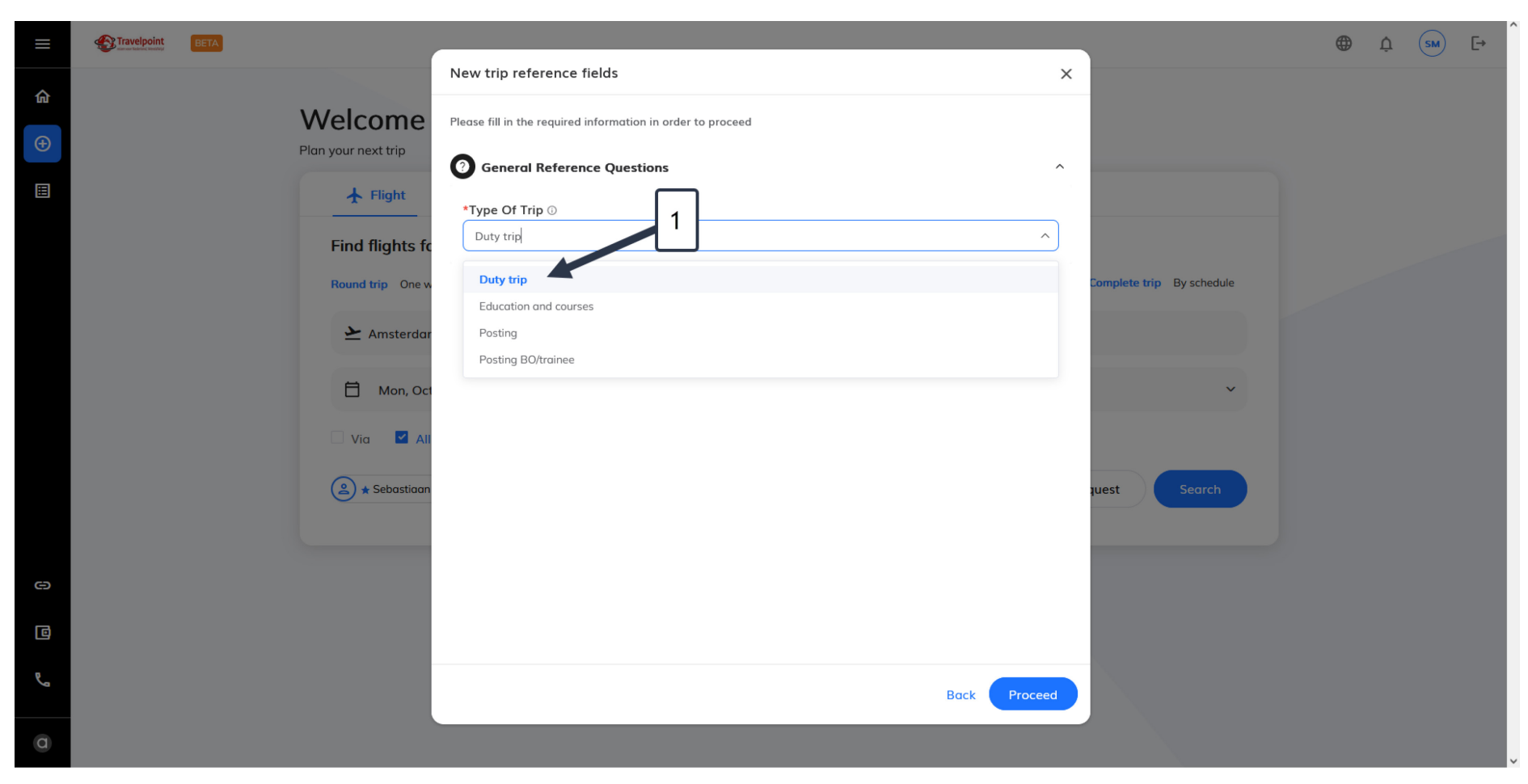

#### Vluchtresultaten

Het volgende scherm geeft een totaaloverzicht van de mogelijkheden. Deze opties, soms groot in aantal, kunnen gesorteerd worden middels de filters aan de linkerkant van uw scherm.

Hier selecteert u heel eenvoudig op het aantal stops (1), de gewenste airline (2), eventueel op vluchtnummer als u deze al weet (3), of de gewenste vertrek of aankomsttijden (4). Ook kunt u een gedetailleerd prijsoverzicht zien van de getoonde opties door te klikken op 'Show Comparison/Vergelijking tonen' (5).

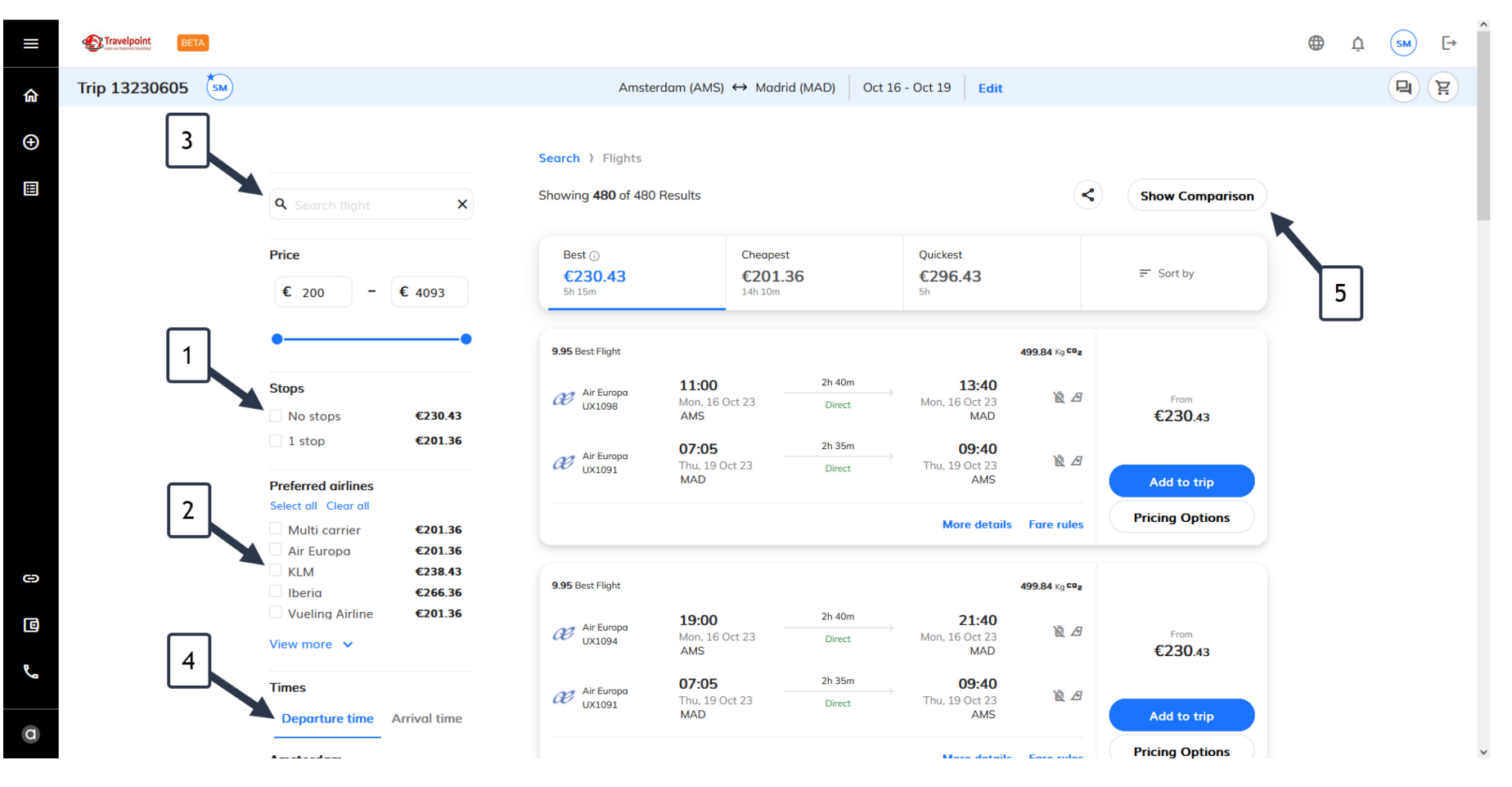

Na het verfijnen van uw zoekresultaat kunt u meer informatie zien over de gekozen vluchten (1) en u kunt de voorwaarden inzien van het getoonde tarief  $(2).$ 

Let op dat het getoonde tarief een vanaf prijs is, soms zonder incheck bagage inbegrepen (3). Om een ander tarief te kiezen op deze vlucht, klikt u op 'Pricing Options / Prijsopties' (4).

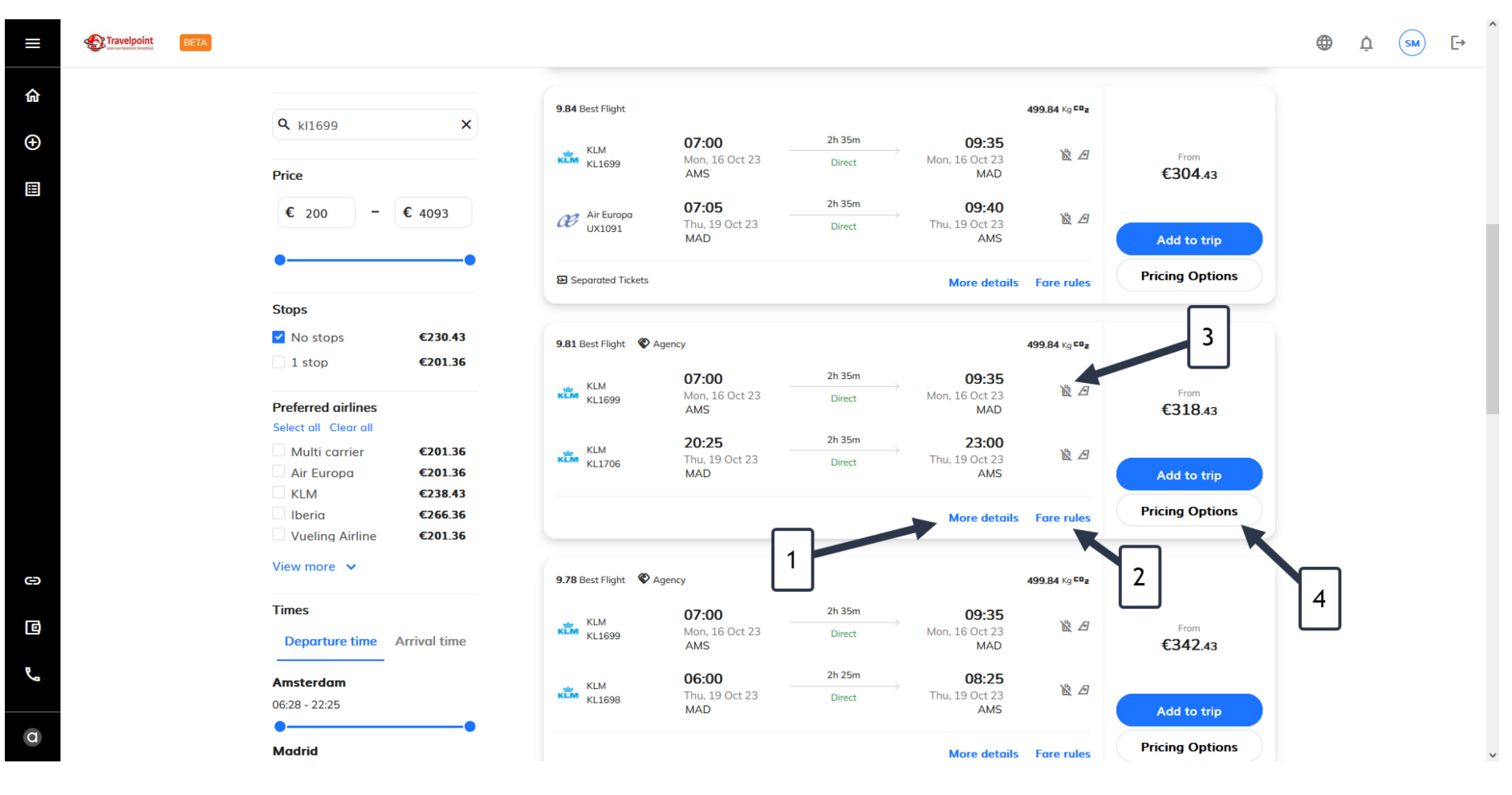

## Pricing options / Prijsopties

Na het klikken van Pricing options / Prijsopties kunt u verschillende tarieven kiezen op de gekozen vluchten. Let op: dit doet u per enkele reis. Er zijn doorgaans vele verschillende tarieven mogelijk op een vlucht, en u kunt de verschillende mogelijkheden zien door de prijsopties te slepen (1). Denk hierbij aan verschillen in incheckbagage maar ook flexibiliteit van het ticket na uitgifte.

Let bij het tarief op of er wel (3) of geen (2) incheckbagage is inbegrepen. U kunt ook de 'fare rules/tariefregels' inzien (4) om te controleren of het ticket wijzigbaar/annuleerbaar is.

Kies het gewenste tarief door op 'select/kiezen' (5) te klikken.

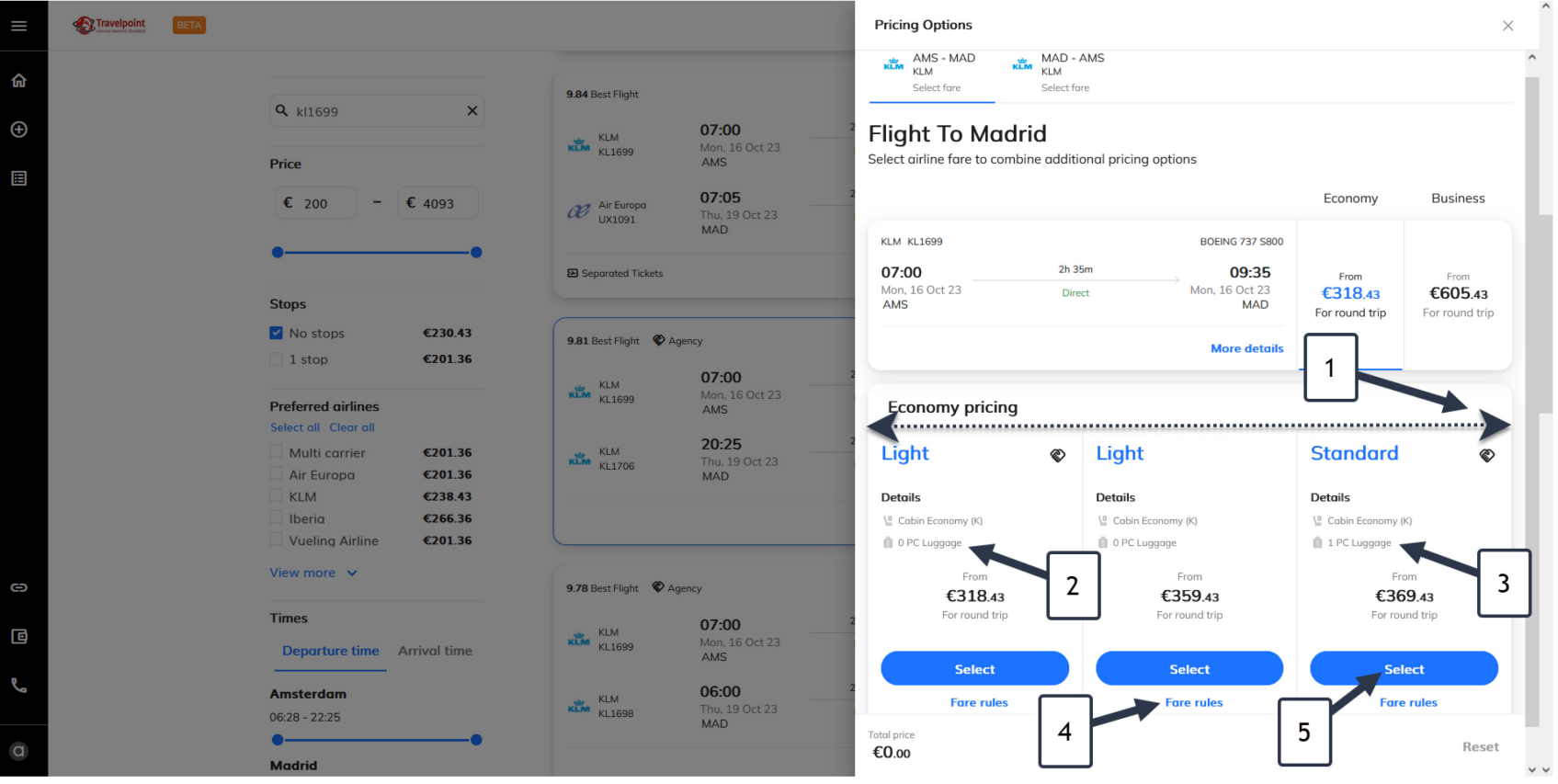

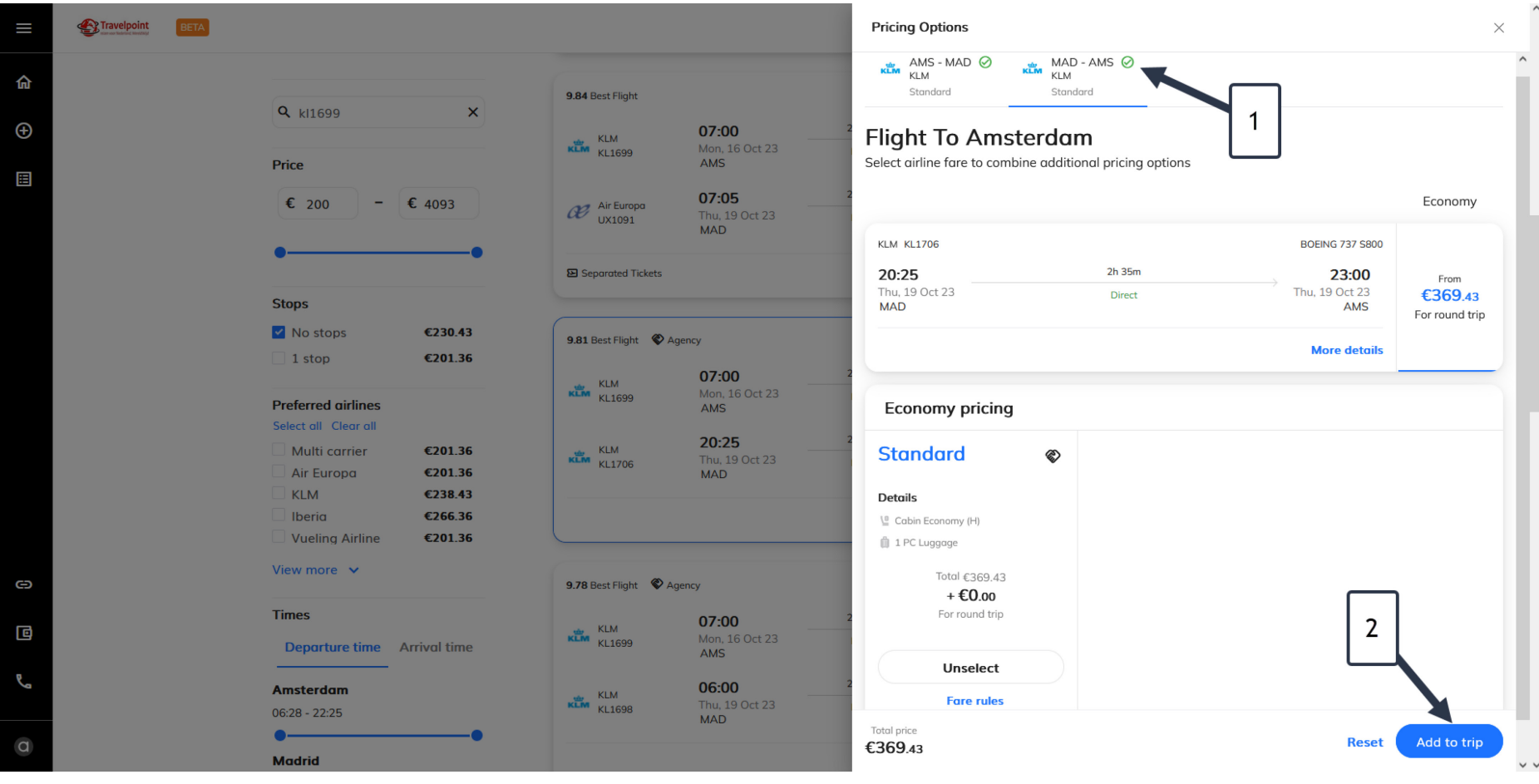

Na uw tariefkeuze voor de heenreis en terugreis (1) kiest u 'add to trip / toevoegen aan reis' (2) om verder te gaan.

## Trip overview / Overzicht reis

In het scherm 'Trip overview / Overzicht reis' vindt u een overzicht van hetgeen u gekozen hebt. Let op, dit is nog niet geboekt, maar is in afwachting van boeking (1). U kunt uw vluchtschema vanuit dit scherm gemakkelijk delen met bijvoorbeeld uw meereizende collega (2) en vanuit hier kunt u een hotel (3) of autohuur (4) toevoegen aan uw reis.

Om het geboekte schema af te ronden, gaat u akkoord met de reisvoorwaarden (5) en klikt u op 'Proceed to checkout / Afronden boeking' om verder te gaan (6).

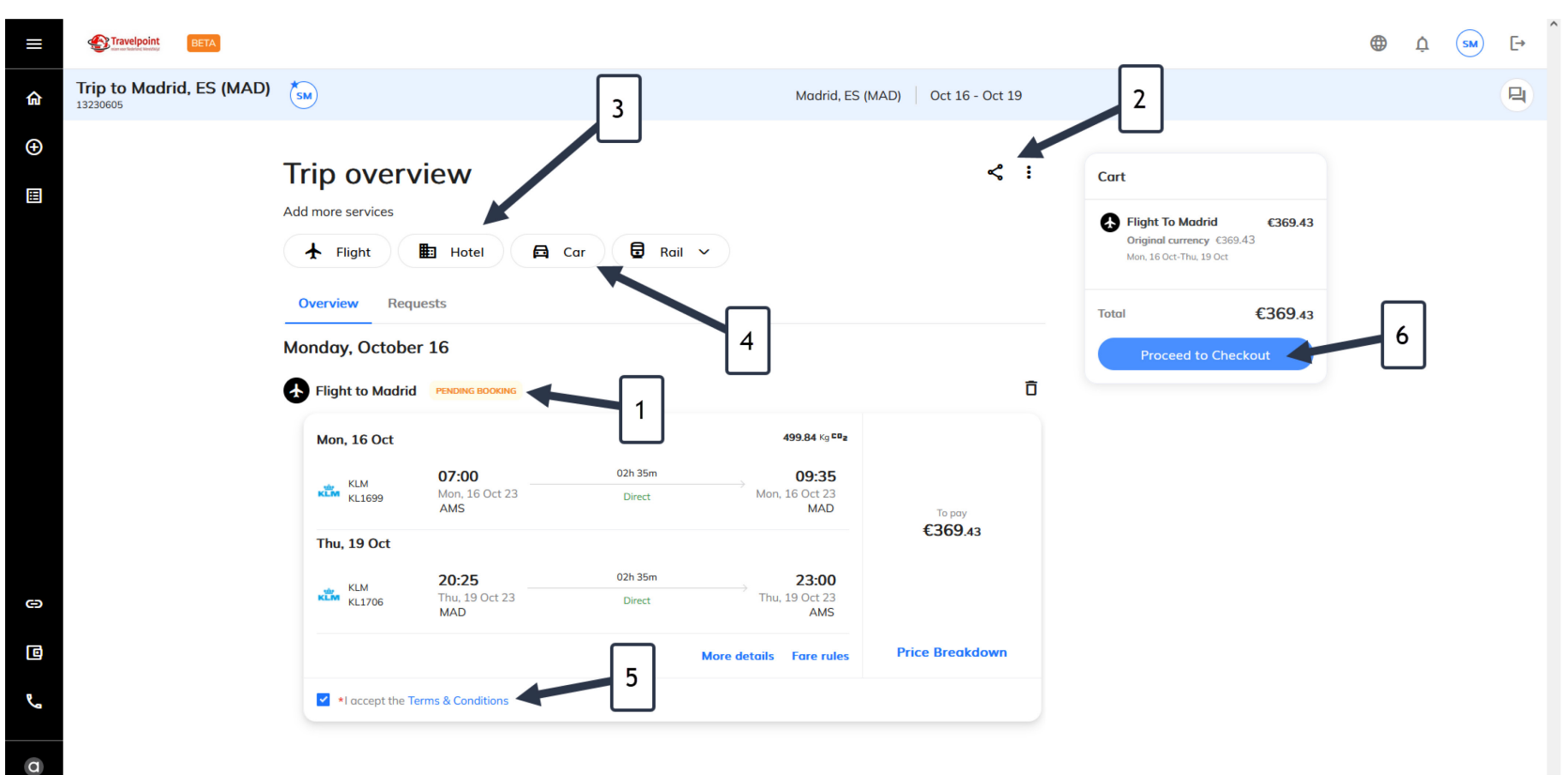

Financiële referentie & definitief maken van uw reis

Kies uw 'Financial reference / Financiële referentie (1)'. U kunt middels een drop down een keuze maken tussen de voor u voorgeselecteerde keuzes. Staat de gewenste financiële referentie volgens u niet in het overzicht? Neem contact op met de Travelpoint Servicedesk of check met uw leidinggevende over de te kiezen referentie.

Klik 'proceed / doorgaan' (2) om verder te gaan.

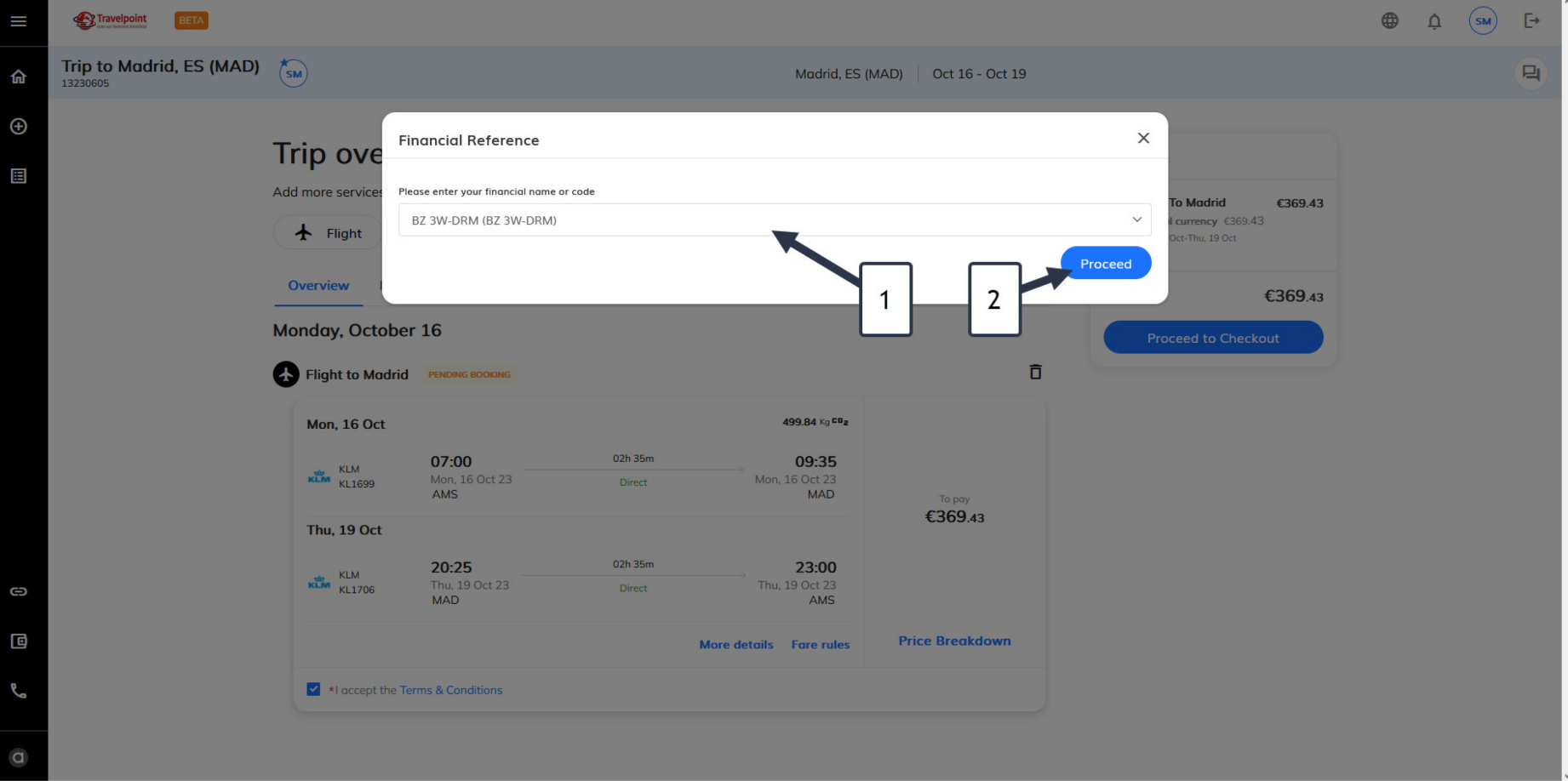

Travelpoint boekt nu op de achtergrond uw gewenste reis. Nadat dit gelukt is, kunt u nog aangeven welke gegevens u wilt doorgeven aan (in dit geval) de luchtvaartmaatschappij (1). Het doorgeven van deze gegevens kan handig zijn om bijvoorbeeld een reminder om in te checken te ontvangen, of eventueel last minute schemawijzigingen. Dit is geen verplichting, u kunt er ook voor kiezen deze gegevens niet te delen met de luchtvaartmaatschappij (2).

 $\bigodot$  $\odot$  Home  $\times$  **O** Checkout  $\times$  +  $\Box$  $\times$  $\leftarrow \quad \rightarrow \quad C \quad \text{\'et}$ O A =<sup>2</sup> https://www.atriis.app/trips/13230605/reference-form  $\mathcal{L}$  $\equiv$ Travelpoint  $\bigoplus$ T  $(s_M)$  $\overline{\mathbb{P}}$ Δ Trip 13230605 日度  $\hat{a}$  $\bigoplus$ **Booking details** Cart 2  $\blacksquare$  $\overline{\phantom{a}}$  3 Confirmation Flight To Madrid €369.43 Review & Select 2 Booking details Original currency €369.43 Mon. 16 Oct-Thu. 19 Oct **Contact Details** 図 don't share the below information with airlines ^ For updating changes and in case of emergency €369.43 **Total Traveller Phone Number** Enter - Enter - Enter  $+$ **Traveller Email** 3 ඏ 回 L

Tot slot: klik op Finalize / Afronden om uw reis definitief te boeken (3).

In het geval van een boeking 'out of policy' zal de reis ter goedkeuring worden voorgelegd aan uw leidinggevende.

Is de reis geboekt binnen policy, heeft u gekozen voor een lowcost airline, hotel of treinboeking? Dan is uw reis direct definitief geboekt en ontvangt u binnen 30min uw Travel Plan (e-ticket) in uw email. Hierin vindt u uitgebreide informatie van de door u geboekte reis inclusief uw ticketnummer.

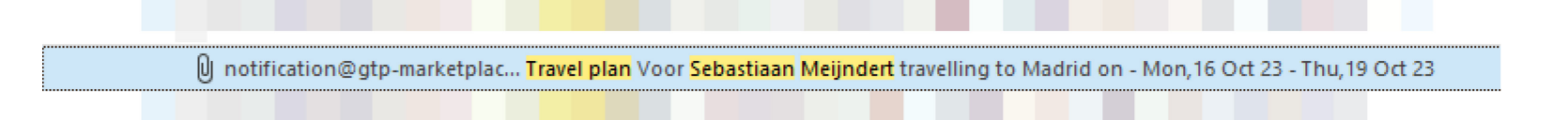